**Entrust Certificate Services**

# **Personal Secure Email Certificate**

# **Enrollment Guide**

**Software version: 10.5**

**Date of Issue: May 2012**

**Document issue: 1.0**

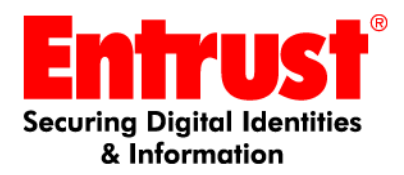

Copyright © 2010-2012 Entrust. All rights reserved.

Entrust is a trademark or a registered trademark of Entrust, Inc. in certain countries. All Entrust product names and logos are trademarks or registered trademarks of Entrust, Inc. in certain countries. All other company and product names and logos are trademarks or registered trademarks of their respective owners in certain countries.

This information is subject to change as Entrust reserves the right to, without notice, make changes to its products as progress in engineering or manufacturing methods or circumstances may warrant.

Export and/or import of cryptographic products may be restricted by various regulations in various countries. Export and/or import permits may be required.

#### **Obtaining technical support**

For support assistance by telephone call one of the numbers below:

- 1-866-267-9297 in North America
- 1-613-270-2680 outside North America
- You can also email Customer Support at:

[• ssl@entrust.com](mailto:support@entrust.com) Or visit our support page at:

https://www.entrust.net/customer\_support/contact.cfm

# **Enrollment Guide**

# **Enrolling for a Personal Secure Email Certificate**

Information in this guide includes the following topics:

- ["Using your Personal Secure Email certificate"](#page-2-0)
- ["Ordering certificates" on page 4](#page-3-0)
- ["Receiving your certificate" on page 9](#page-8-0)

## <span id="page-2-0"></span>**Using your Personal Secure Email certificate**

Entrust Personal Secure Email certificates are used with email applications that support S\MIME format (such as, Microsoft Outlook/Express, Mozilla Thunderbird, Apple Mail, and more) to encrypt, sign, or encrypt and sign messages. They can also be used to:

- authenticate SSL VPNs
- sign Microsoft Office documents
- authenticate to a service on desktops or mobile devices

By encrypting an email, you safeguard the information in the email from people who are not authorized to receive it. By signing a message, you provide assurance that it is from you and that it has not been tampered with.

S/MIME certificates have a private key (which you use) and a public key for use by everyone else.

**Attention:** Never give your private key or private key password to anyone. Always keep your certificate secure.

To exchange secure email with someone, sign an email and send it to the person. The public key is part of your signature. People who have received the key can store it and

use it to encrypt secure email that they send to you, or to verify your signature if you electronically sign a document.

For information about configuring your email application to use S/MIME certificates, see the documentation for that email application. Additional information can also be obtained from the Entrust Certificate Services knowledge base at [http://www.entrust.net/knowledge-base/index.cfm.](http://www.entrust.net/knowledge-base/index.cfm)

# <span id="page-3-0"></span>**Ordering certificates**

This section contains step-by-step instructions for ordering certificates[."Receiving](#page-8-0)  [your certificate" on page 9](#page-8-0) explains how to download your certificate after you have purchased it. Instructions about installing the certificate are available from the download page.

## **Purchasing certificates**

The buy-it interface will ask for a credit card number at the end of the buying process.

### **To start your order**

- **1** To begin ordering certificates, browse to the Entrust Certificate Services (ECS) **Quote Order** page of the Entrust Web site located at the URL [https://buy.entrust.net/](https://buy.entrust.net/buy/index.cfm). This page presents with several options for obtaining certificates.
- **2** If you are installing the certificate on a machine located outside of the United States, Canada, or Great Britain, check the applicable box (A).

**Total Price** 

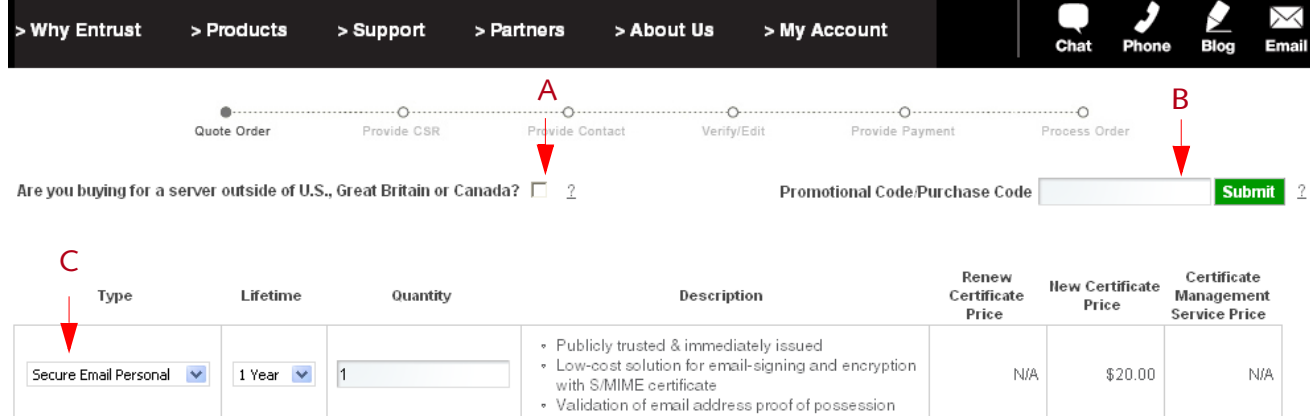

 $$20.00$ 

**Buy Now**  $\frac{2}{5}$  Buy Now  $\frac{2}{5}$ 

 $$0.00$ 

 $$0.00$ 

Renew Now

**3** If you received a promotional code from an Entrust sales representative, enter it in the box (B) labeled **Promotional Code/Purchase Code,** and click **Submit**.

By using the code, you will not be prompted for a credit card number at the end of the buying process.

**4** Under **Type** (C)**,** select **Secure Email Personal** from the drop-down list.

**Note: Lifetime** and **Quantity** are pre-set. You can purchase one Personal Secure Email certificate at a time. Each certificate has a lifetime of one year.

The prices are automatically calculated for you.

**5** Click **Buy Now**.

The **Subscriber Information** page appears.

**6** Depending on the security settings in your browsing, you may see a warning prompt at the top of the browser the first time you access this page. It will ask something like this:

This web site wants to run the following add-on: 'Microsoft Certificate Certificate Enrollment Control from Microsoft Corporation.' If you trust the web site and the add-on and want to allow it to run, clear here.

This is a signed ActiveX controlled from Entrust. Click the link and run the add-on. The following forms do not work without it.

All fields are mandatory. State/Province is optional outside North America.

#### **Subscriber Information**

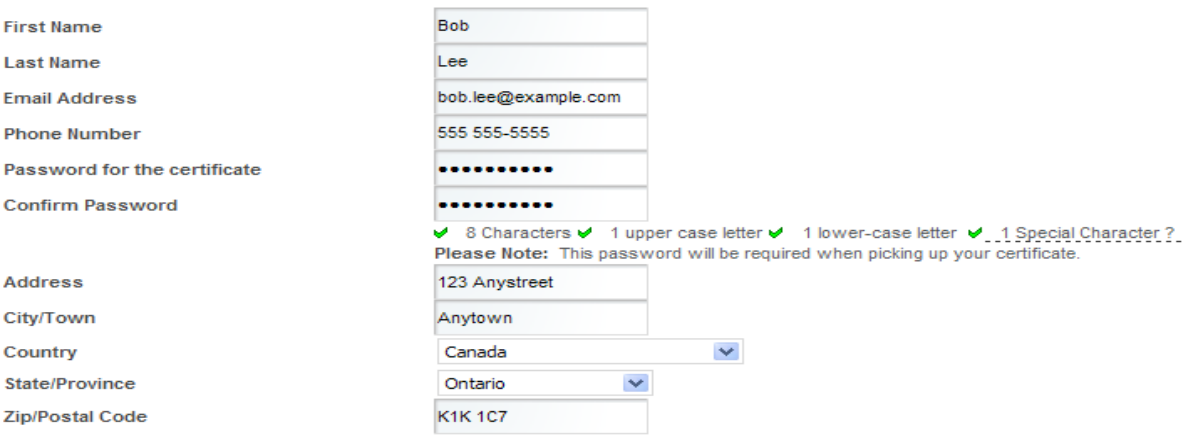

**7** Enter your personal information in the fields provided.

- <span id="page-5-0"></span>**8** Enter a password in the **Password for the certificate** field. It must follow the password rules indicated on the page. Remember this password or record it in a secure place. You will need this it when you collect the certificate and again when you install it.
- **9** Click **Next**.

Your browser may warn you that Entrust is requesting a certificate on your behalf and ask for confirmation. Click **Yes** to continue purchasing the certificate.

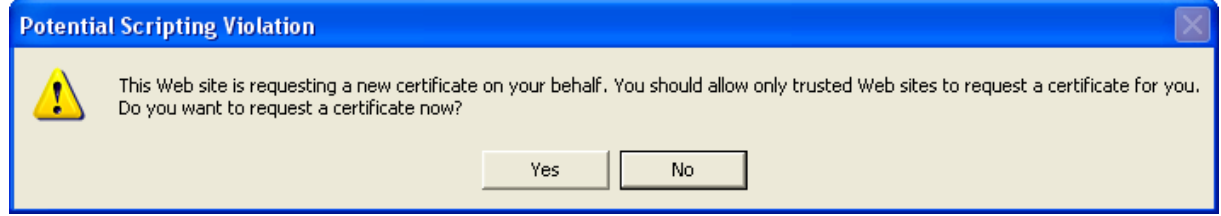

### The **Contact Information** page appears.

#### **Contact Information**

All fields are mandatory.

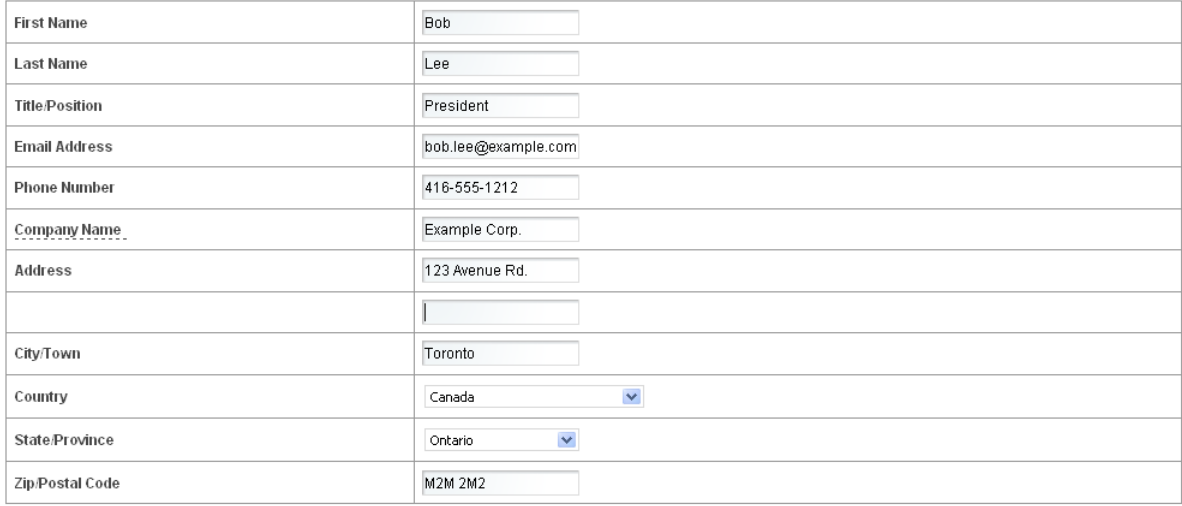

The information that you provide to Entrust in this form will be used to notify you of Entrust products and services that we think may be of interest to you.

If you do not want to receive such information please check this box.  $\Box$ 

**10** By default, the page displays the information from the previous page. If you want to be contacted using a different address or telephone number, enter your preferred contact information in this page. You can add some information not required on the previous page, such as your position.

Previous Next

## **11** Click **Next**.

The contact information appears with two additional frames below it. One shows certificate details, and the second is the subscription agreement.

### **Contact Information**

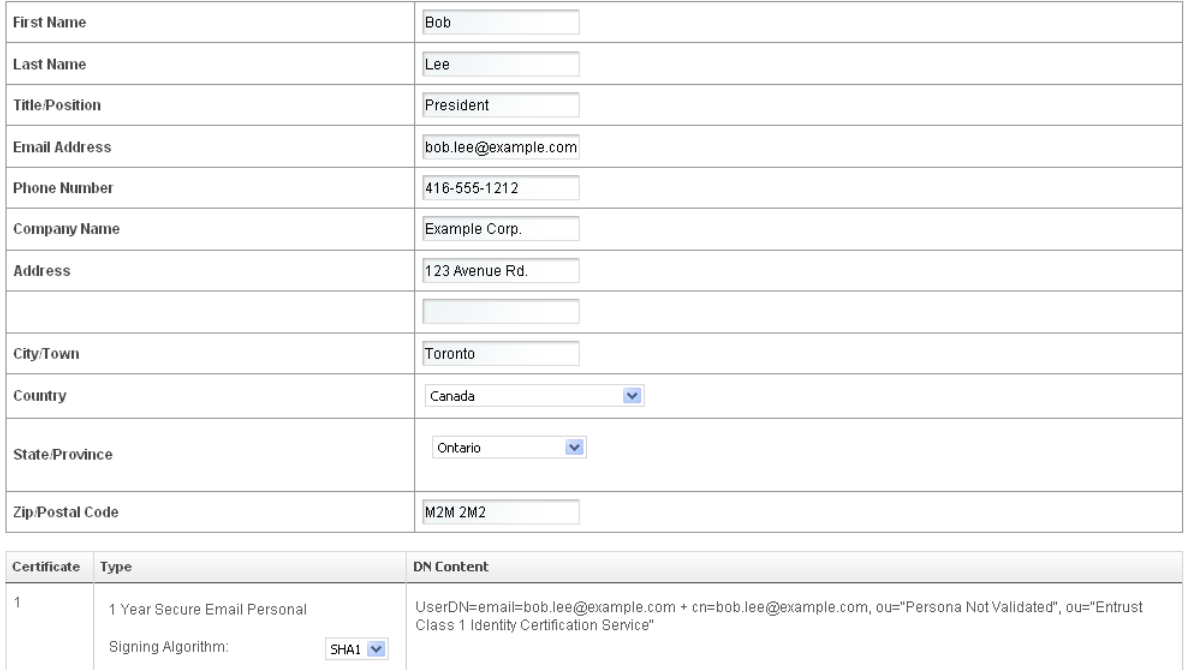

**12** Verify that the information is correct. All the contact fields can still be edited.

**13** Read the information in the subscription agreement and be sure that you agree to all conditions before continuing.

**Subscription Agreement(s)** 

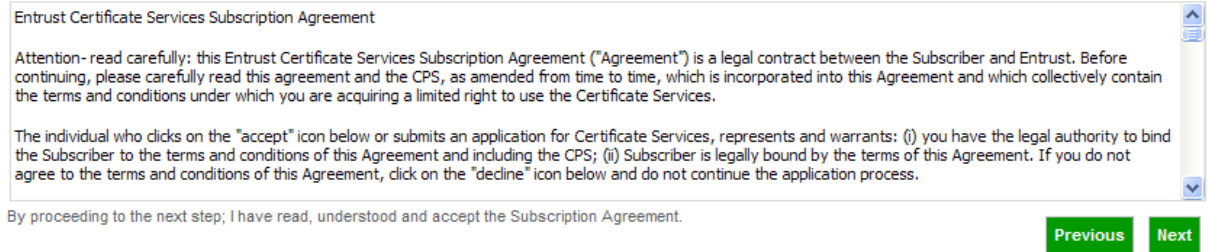

14 Click **Next** to continue and to accept the terms.

## The payment page appears, unless you entered a promotional code earlier.

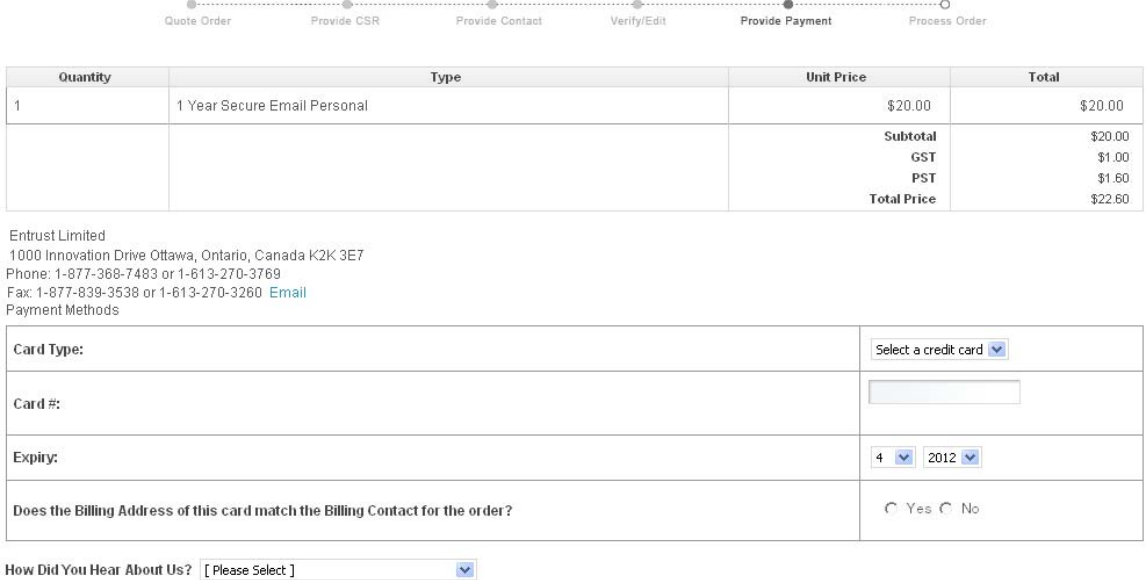

**15** Complete payment.

- Pay for your Entrust SSL Certificates online with American Express®, Visa® or Master Card®. Your credit card is not charged until your Entrust SSL Certificate has been issued. The billing contact receives an electronic receipt at the end of the payment process.
- If you are paying by purchase order and you have contacted an Entrust sales representative, you will have received and used your purchase order code and will not be prompted to supply further payment information.
- If you have not contacted a sales representative and you want to pay by purchase order, you can do so by telephone at:
	- 1-888-690-2424 within North America
	- +1 (613) 270-3411 outside of North America.
- To help our sales team, please select the option that applies to you from the **How Did You Hear About Us** drop-down list.
- **16** Click **Process Order**.

Previous Process Order

The confirmation number page appears with your order number. Record the number for future reference.

#### Thank you for your order

Your order number is: 5341133 An email will be sent to you containing a secure link to verify your identity and pickup your certificate In order to prevent someone else from obtaining a certificate with your name and email address, you must retrieve your certificate using the secure link provided in the email. This link will only be available for the next 30 days. **Order Tracking** You can monitor the progress of your order by visiting order tracking and typing in your order number Return to Entrust Certificate Services

## <span id="page-8-0"></span>**Receiving your certificate**

Entrust sends an message containing a link to your certificate to the email address specified in the information you entered in your personal information. Use the link to retrieve your certificate.

When you connect to retrieve the certificate, make sure you are using the same computer and the same browser (for example, Internet Explorer) that you used to place the order.

In order to prevent someone else com obtaining a certif. when your name and eman address. you must retrieve your certificate using the secure link below. Please Note: The same browser used to initiate the request for Secure Email Personal certificate must be used to pick up the certificate. https://www.entrust.net/smime/pickup.cfm?pickupid=23142&tid=15301 This link will only be available for the next 30 days. If you require assistance please contact Entrust Certificate Service Support at 1-866-267-9297 within North America or +1-613-270-2680 outside North America or by email at ssl@entrust.com. Thank you for choosing Entrust. Sincerely, Entrust Certificate Services

The link opens a certificate agreement page from which you can download your certificate.

#### Client Certificate Agreement

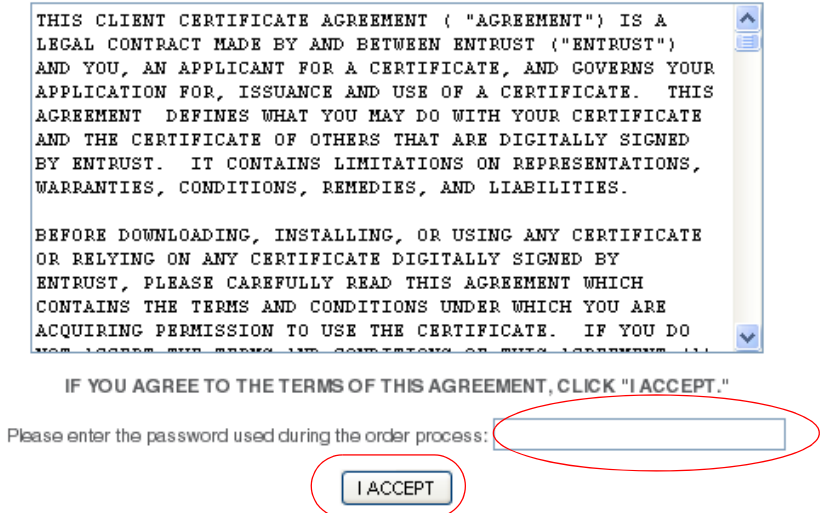

Enter the password that you created in [Step 8 on page 6](#page-5-0) and click **Accept**. If you need help with installation, use the installation documentation link on the Entrust Certificate Services certificate download page to obtain a document with further instructions.